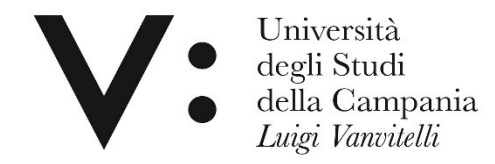

#### **Proxy User Guide**

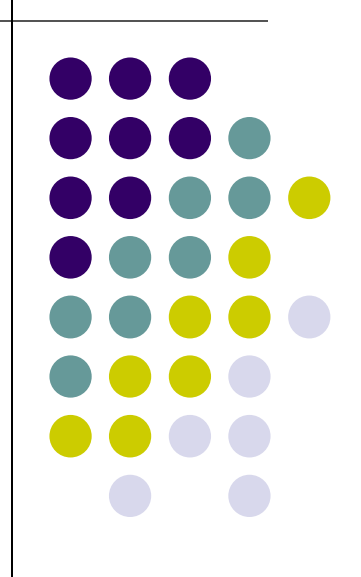

*Rosaria di Martino – Leopoldo Petrucci Università degli studi della Campania L. Vanvitelli*

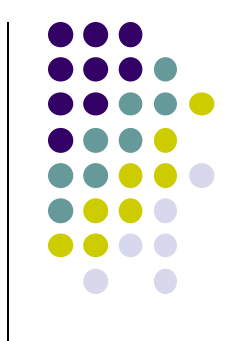

## **What is the proxy**

The proxy is a remote access service and allows access from home, or from any place outside the University network, to electronic resources with restricted access (databases, periodicals and electronic books, etc.).

#### **Proxy and electronic resources of the University**

The use of electr[onic resources subscribed by the Unive](https://www.unicampania.it/index.php/ateneo/strutture-universitarie/sistema-bibliotecario/risorse-elettroniche)rsity is subject to the licenses negotiated at national, consortium and local level with the publishers or producers of electronic periodicals, databases and ebooks. Users need to consult:

*Guidelines on use electronic resources subscripted by Vanvitelli University (ENG)*

T[he browsing history via proxy is stored by the system](https://www.unicampania.it/RipartizioniFS/BIBLIO/Linee_guida_sulle_condizioni_generali_di_accesso_e_di_utilizzo_delle_risorse_elettroniche.pdf); in the event of incorrect behavior and legal disputes with publishers, it is possible to trace the account.

## **How the proxy works**

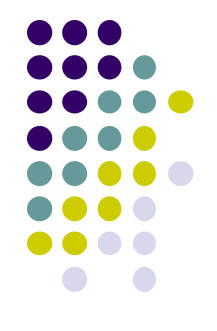

Using the proxy, the user who accesses the publishers' sites to consult databases and journals, on a paid subscription, is recognized as if connecting from the University network and therefore has the authorization to access the content.

The service is reserved for institutional users of the University.

At the end of the consultation of the resources it is necessary to deactivate the proxy.

To configure the proxy it is necessary to have the university WiFi credentials: go to the url: https[://www.wifi.unicampania.it](https://www.wifi.unicampania.it/#tabs-7) e click

on:

per l'autenticazione Clicca qui

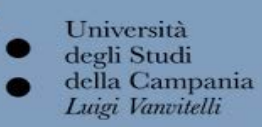

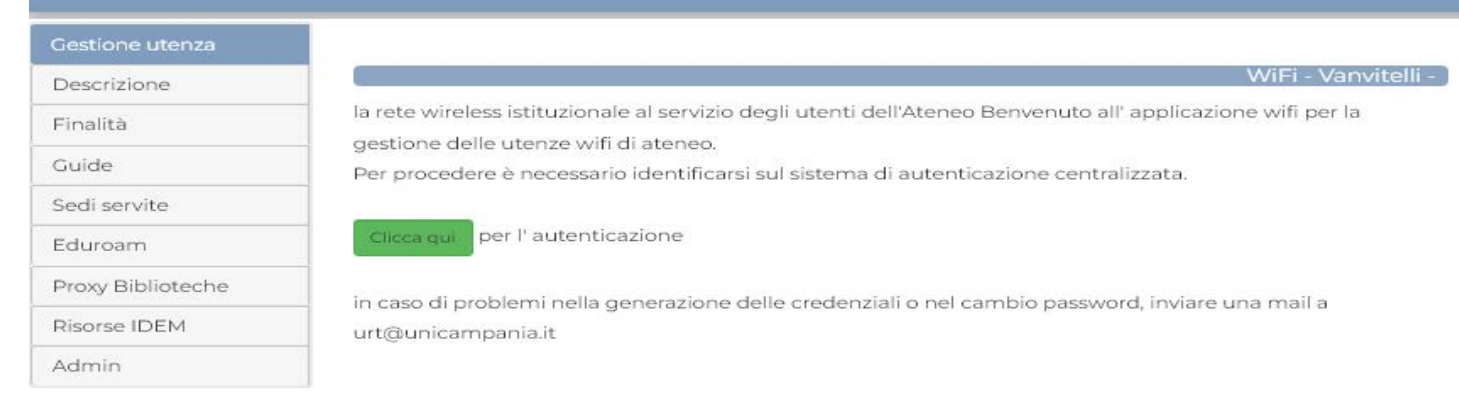

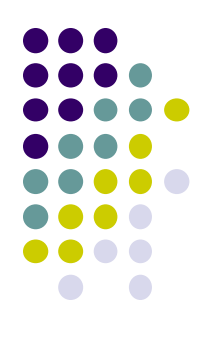

#### The following screen will open:

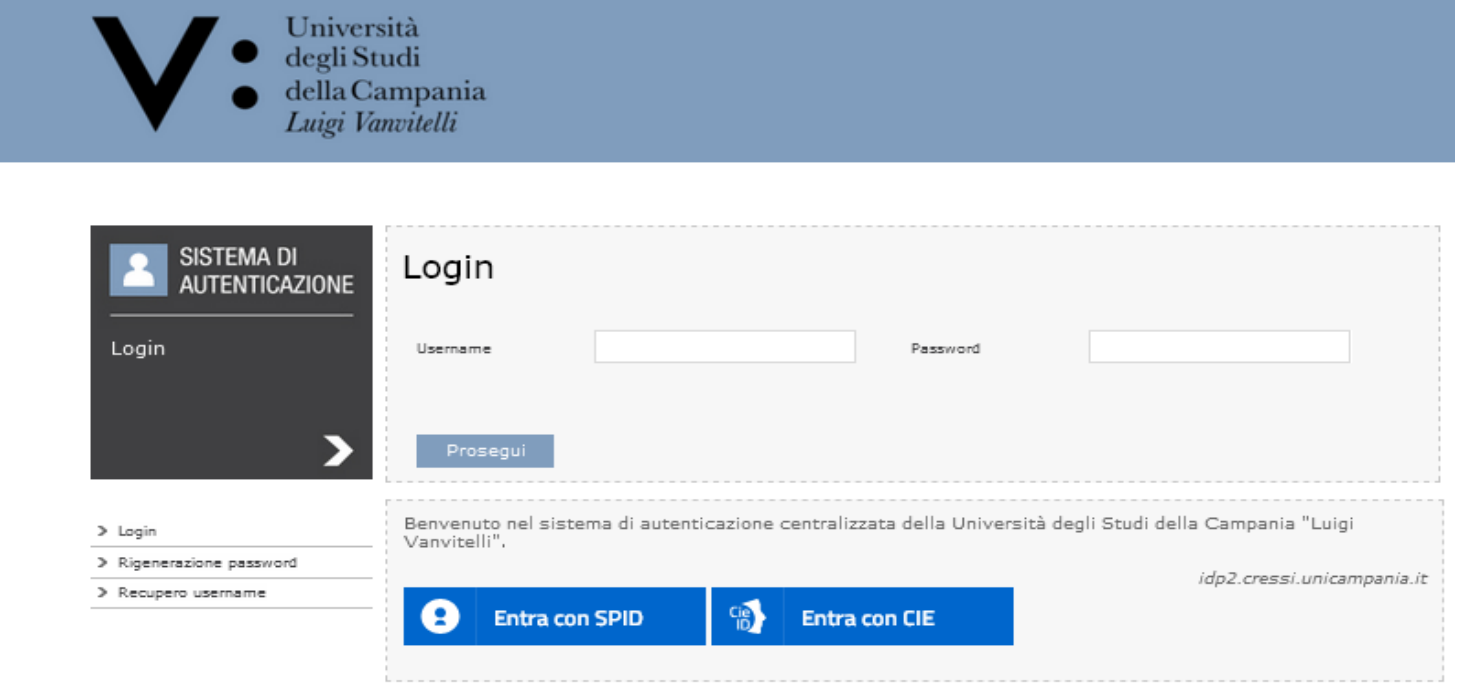

Enter the usual username and password used to access the e-mail box and click on:Prosegui

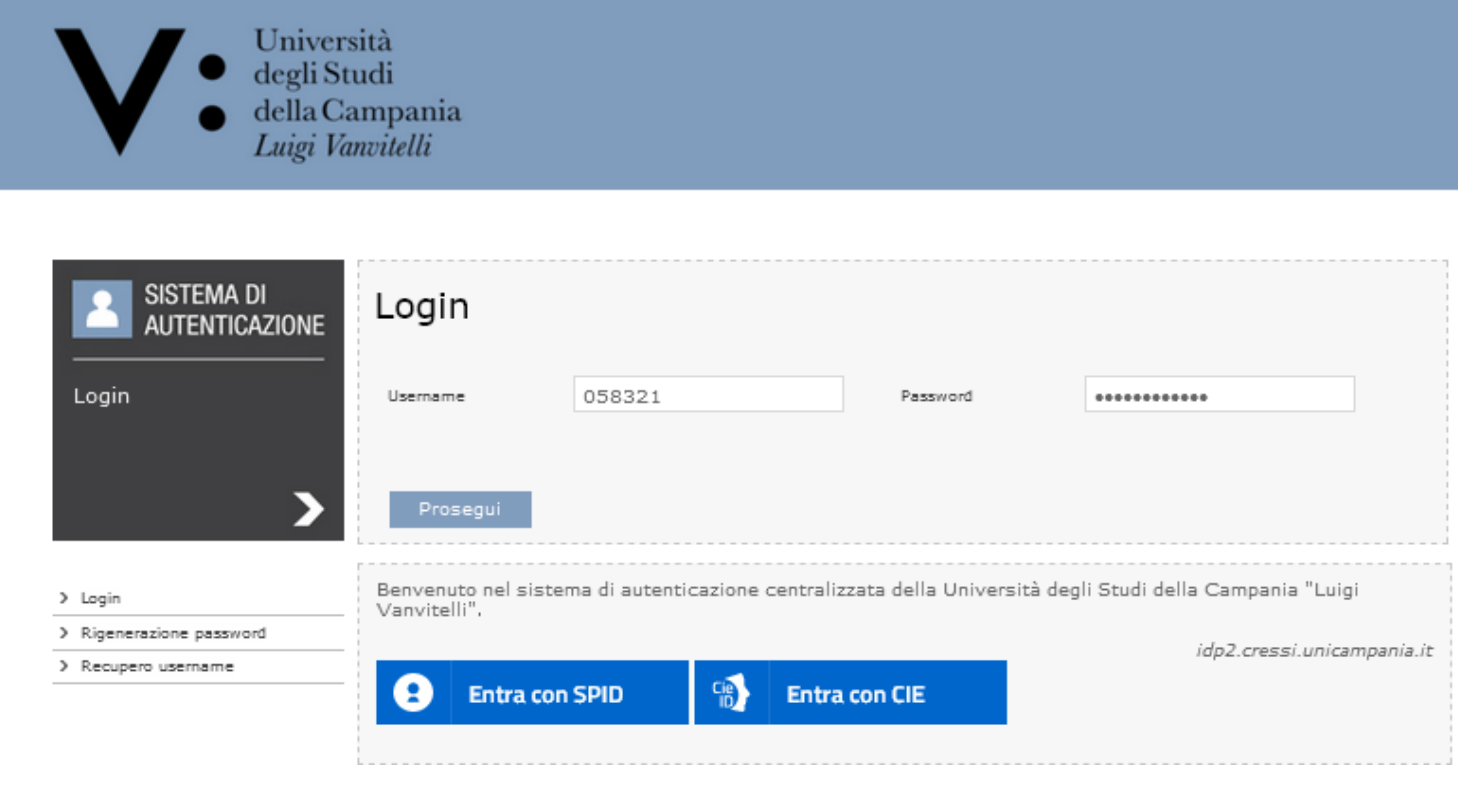

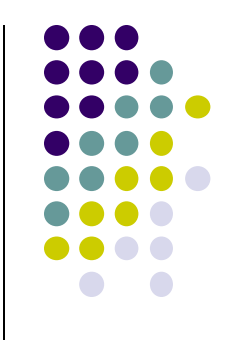

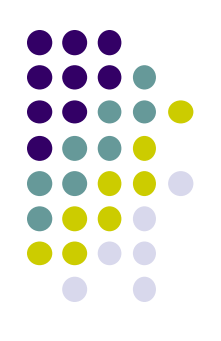

#### Click on:

#### Crea la tua utenza wifi

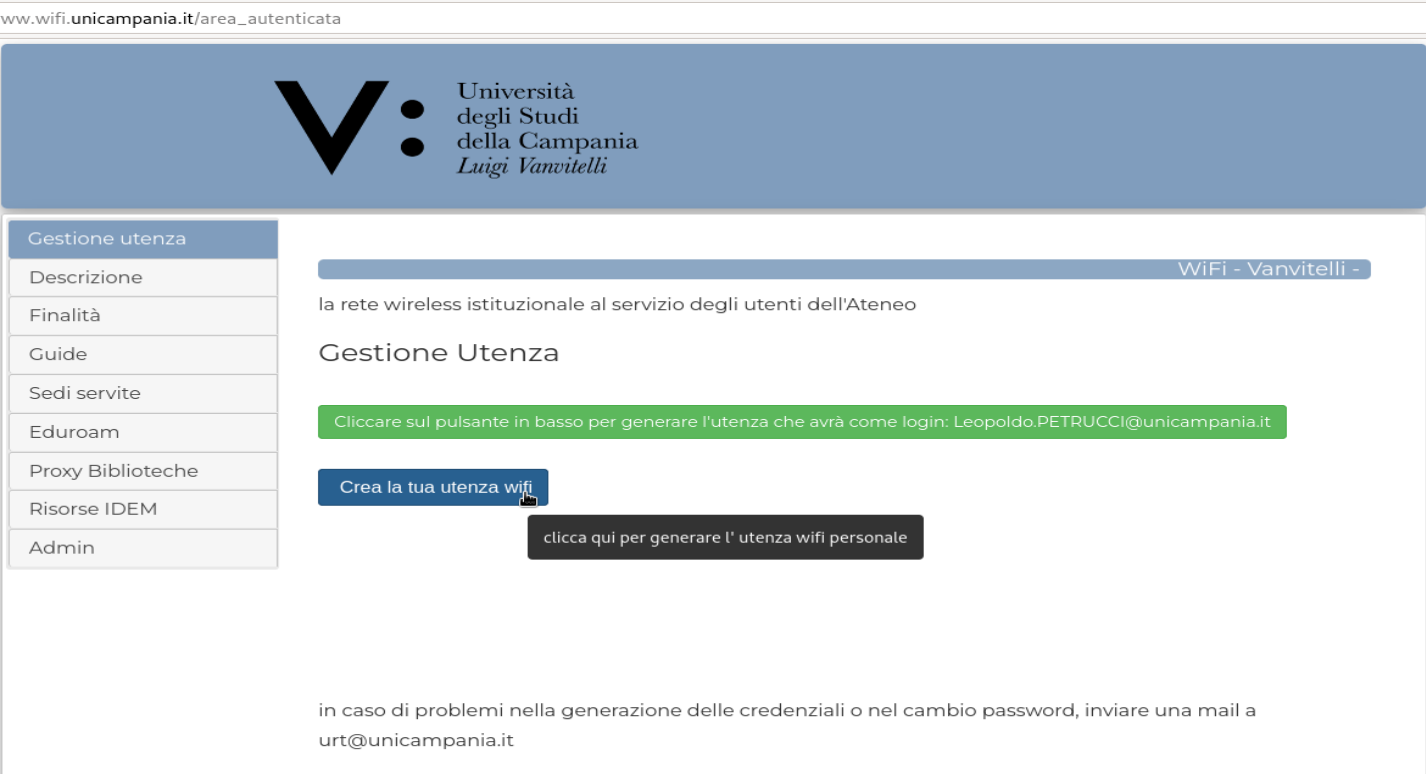

Next screen, enter the password as indicated, repeat the same and click: INVIA/GO

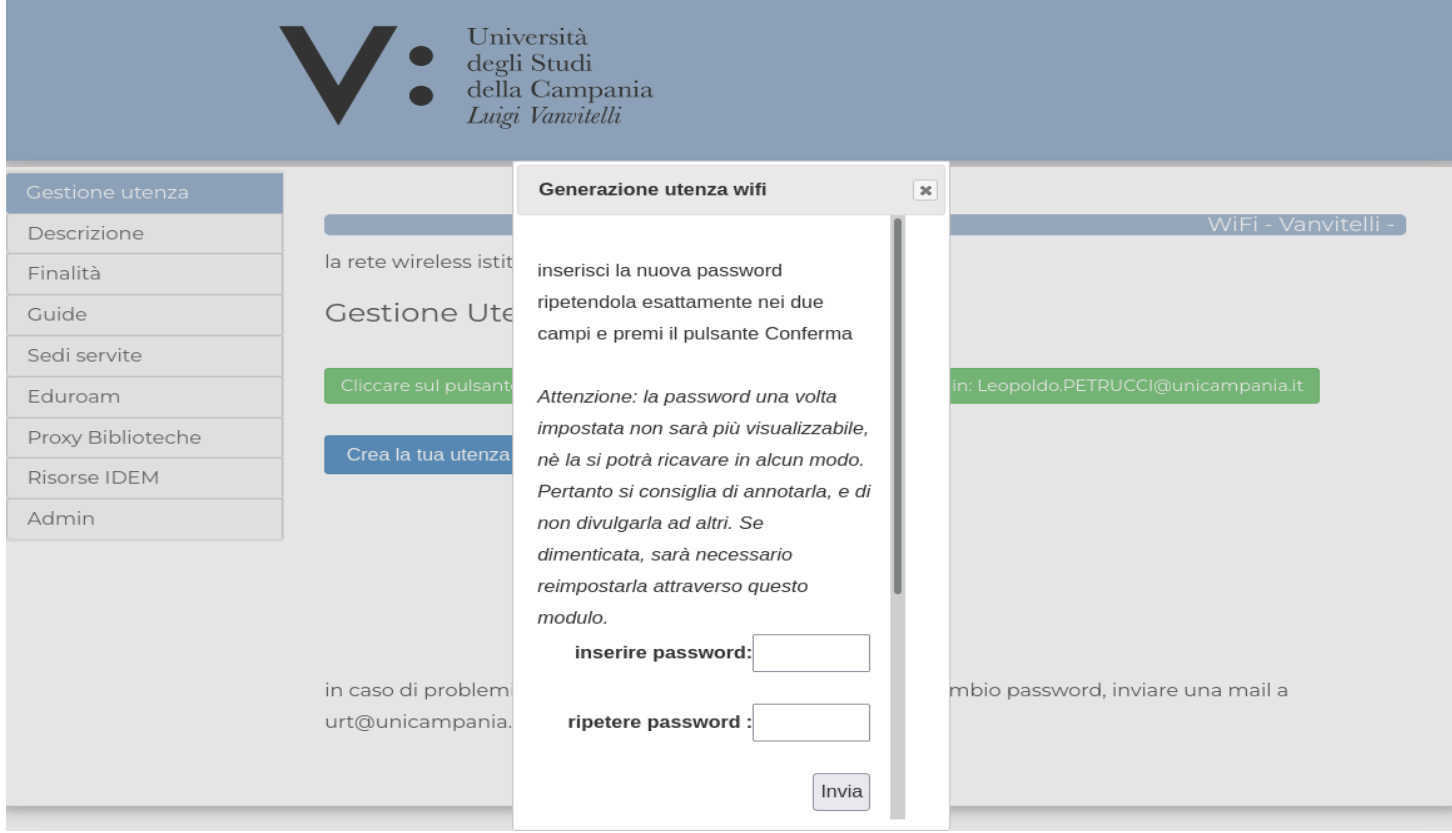

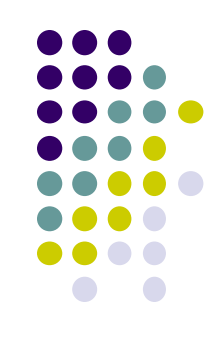

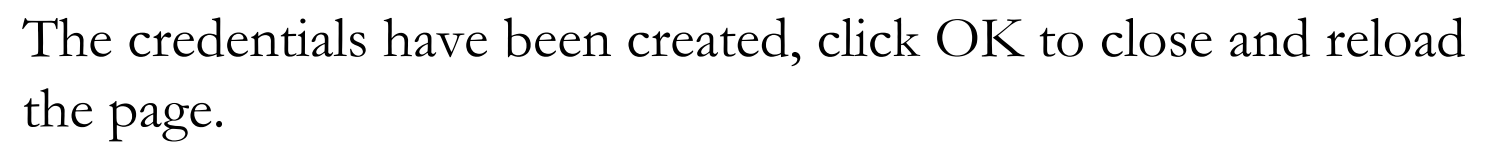

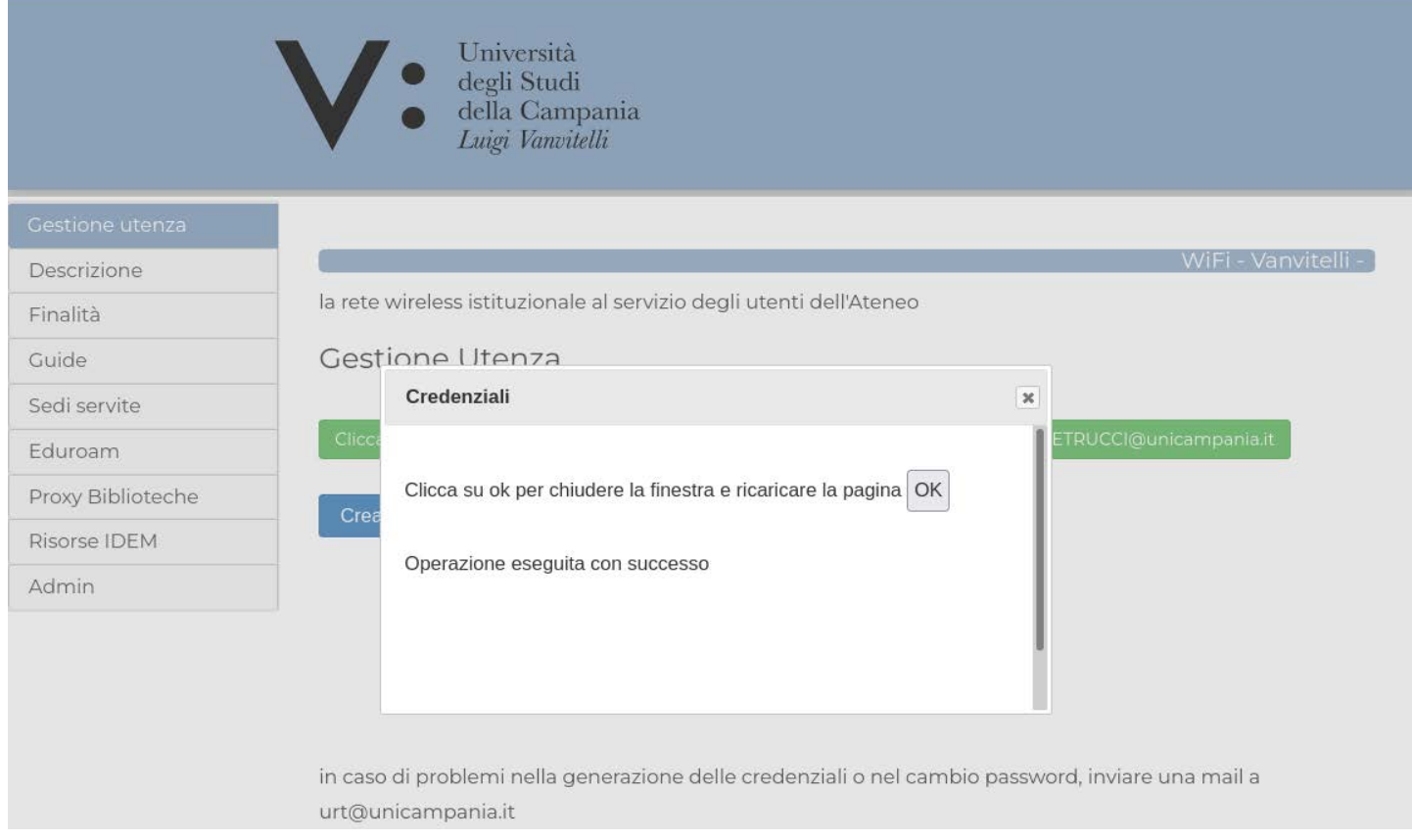

## **Proxy credentials**

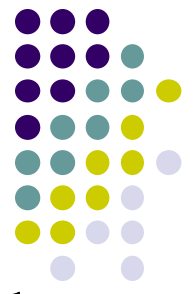

The login or username will be fixed and will always coincide with the istitutional e-mail address nome.cognome@unicampania.it; or nome.cognome@studenti.uni[campania.it;](mailto:nome.cognome@unicampania.it) 

[The password will be freely settable.](mailto:nome.cognome@studenti.unicampania.it)

For security, it is advisable not to use the same password used to access other services.

It is advisable to choose a pwd that contains at least one number, one uppercase, one lowercase, and one special character

Through the proxy it is allowed to access only the bibliographic resources.

## **Proxy configuration**

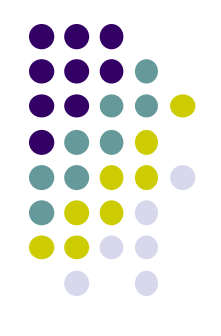

The proxy is configurable on each device: computer, desktop, notebook, tablet, smartphone.

The only two parameters that need to be configured are:

Server address: **193.206.102.10** or **proxy.unicampania.it.** The server port: **3128**

**And have the University WiFi credentials!**

## **Proxy configuration Iphone - IPad**

**Open the Settings application**

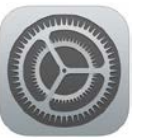

#### **Select the Wi-Fi item in the list on the left**

than Choose a network

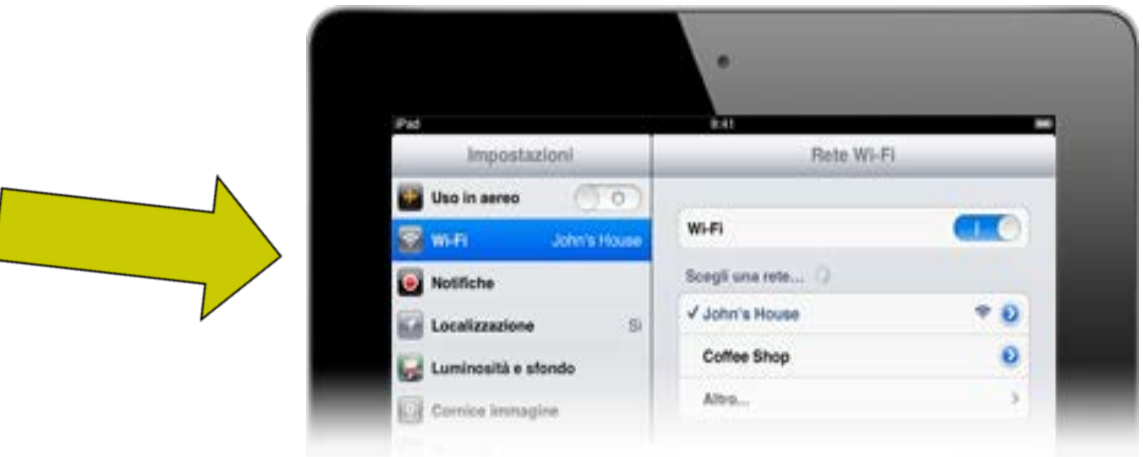

# **Proxy configuration Iphone - IPad**

In the section below HTTP Proxy choose the manual option and enter the following values ein the next screen:

Server : proxy.unicampania.it Port: 3128

Enable Authentication Tap on Save at the top right. Immediately after this, a panel will open where you can insert the wi-fi credentials

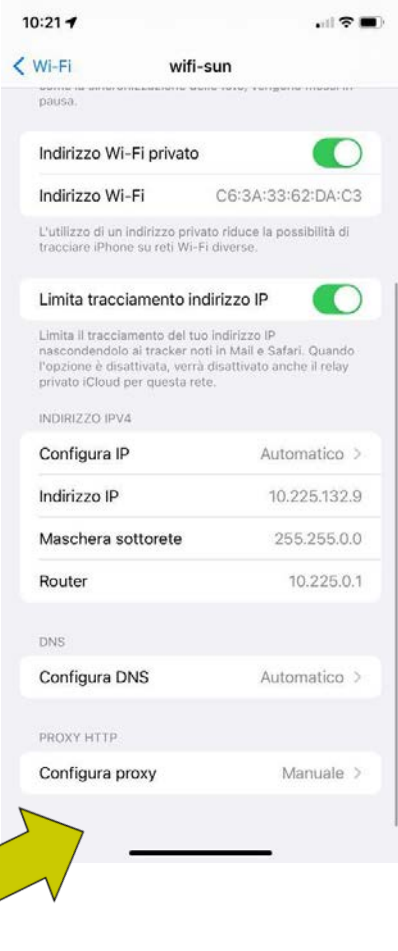

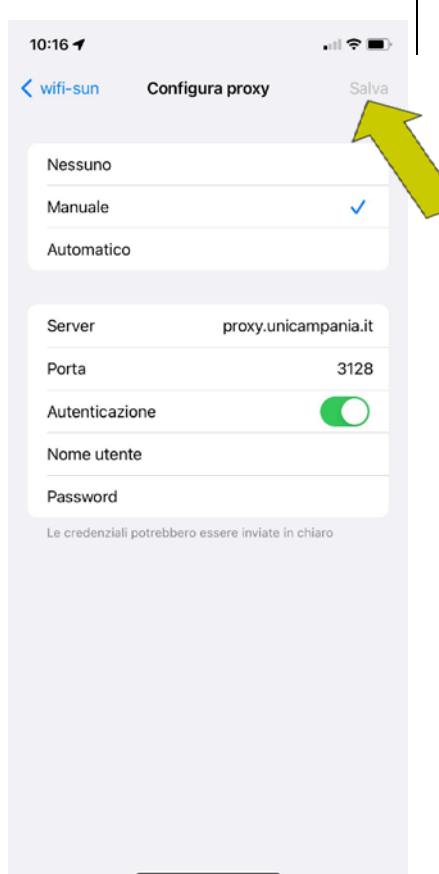

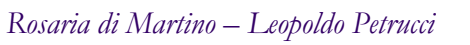

#### Settings application WI-FI

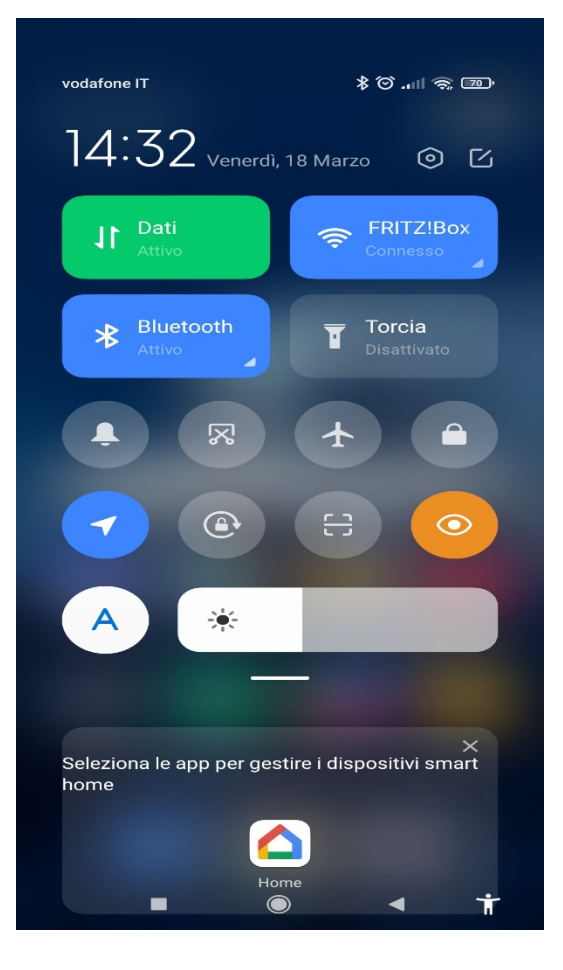

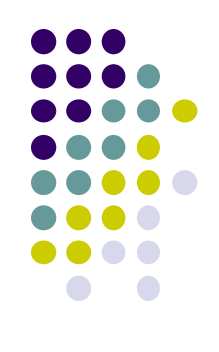

Find the network you are connected to and with the arrow to the right of the lock go to settings

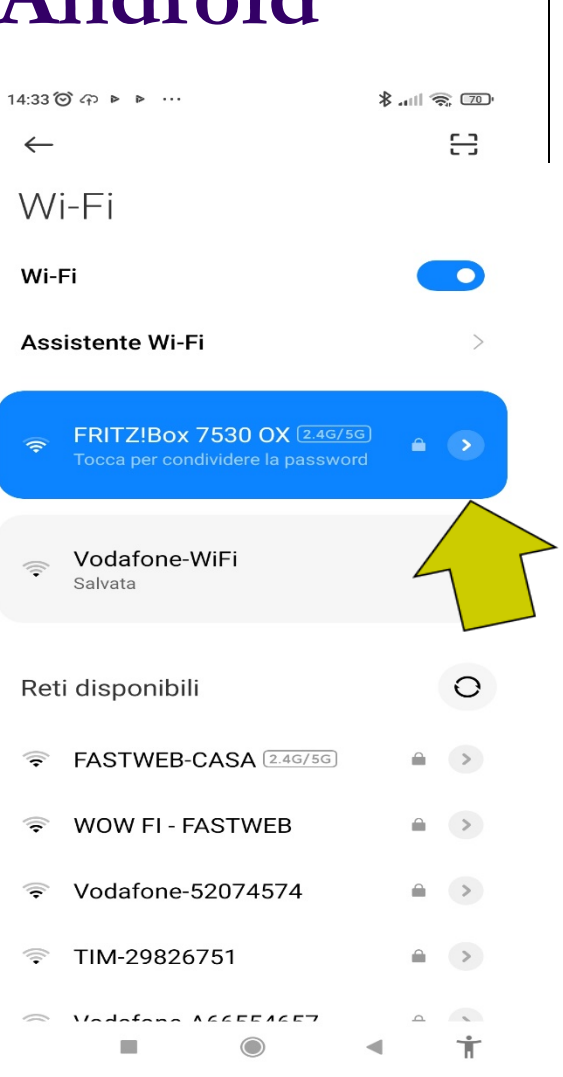

 $14:23$   $\odot$   $\odot$   $\triangleright$   $\triangleright$  ...

UIUUIULLU

WPA3-Personal

 $\times$  Dettagli rete FRITZ!Box 753...  $\checkmark$ 

**HIGHLEO** H

fe80::7333:93b:9dc:ed93 192.168.178.62

奉 凸 To select proxy, enter address Maschera di sott... Router 255.255.255.0 192.168.178.1 in the field: proxy.unicampania.it Proxy Manuale  $\hat{z}$ (or 193.206.102.10). **Hostname proxy** proxy.unicampania.it Porta 3128 Ignora proxy per example.com, mycom... Then 3128 in the field: porta. Impostazioni IP DHCP ☆  $\mathbf 1$  $\overline{2}$ 3 5 6  $\Delta$  $\overline{\phantom{a}}$ Save the setting at the top left $\overline{7}$ 8  $\mathsf{Q}$  $\sqrt{x}$  $\Omega$  $\rightarrow$ 

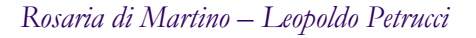

 $\lambda$ 

T.

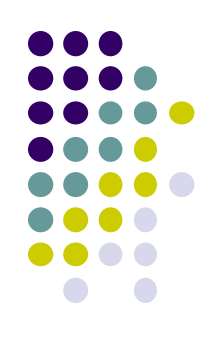

 $\frac{1}{2}$  and  $\frac{1}{2}$   $\frac{1}{2}$ 

 $\dot{\bm{\pi}}$ 

Enter the University Wifi credentials

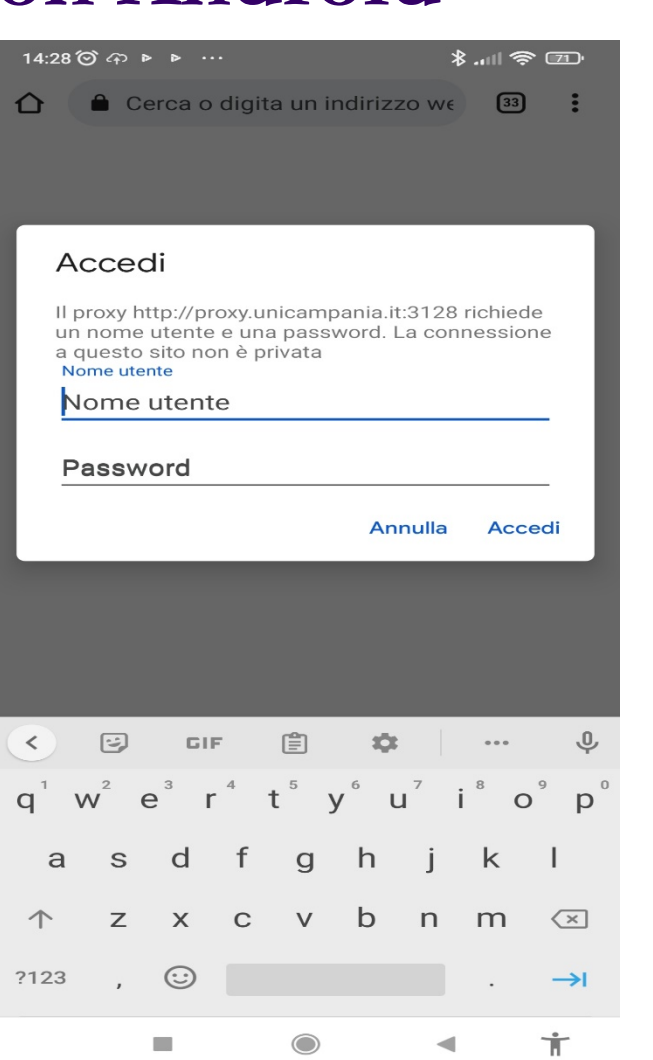

Check the correct setting by visiting the site: whatsmyip.org will have to appear the ip 193.206.102.10

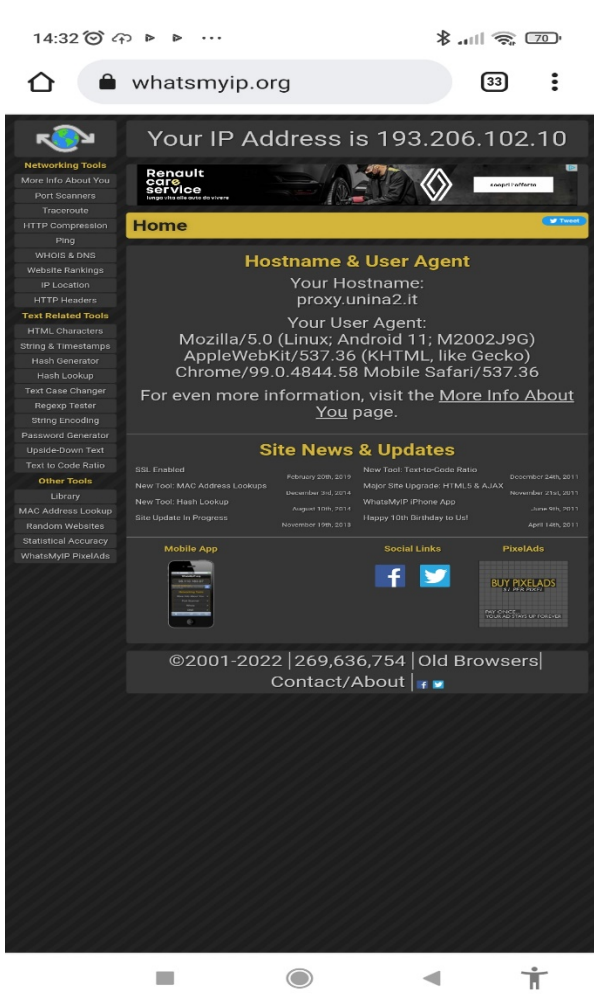

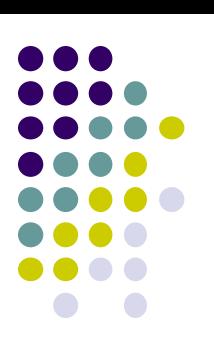

## **Proxy configuration Windows up to version 8.1**

From menu Start open Pannello di controllo

click on Internet options , or Internet

network

And then Internet Options

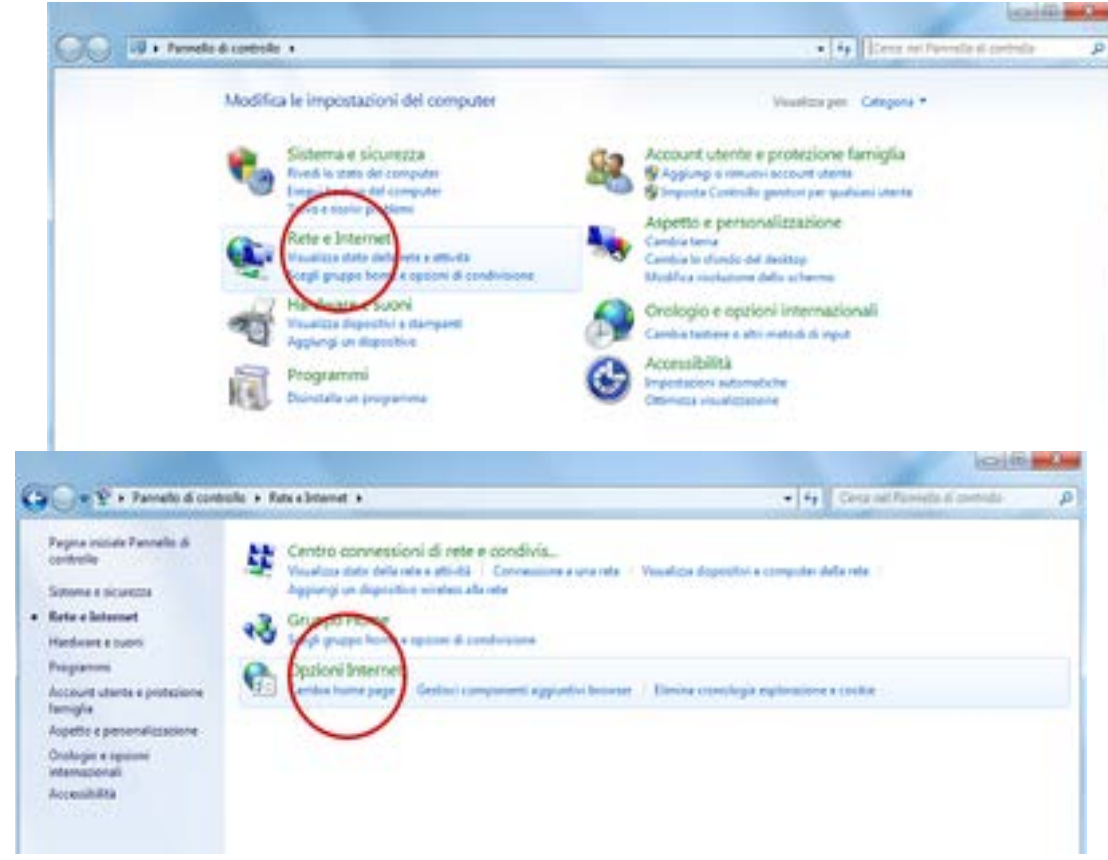

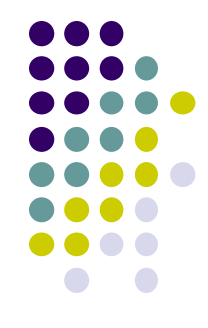

### **Proxy configuration Windows up to versione 8.1**

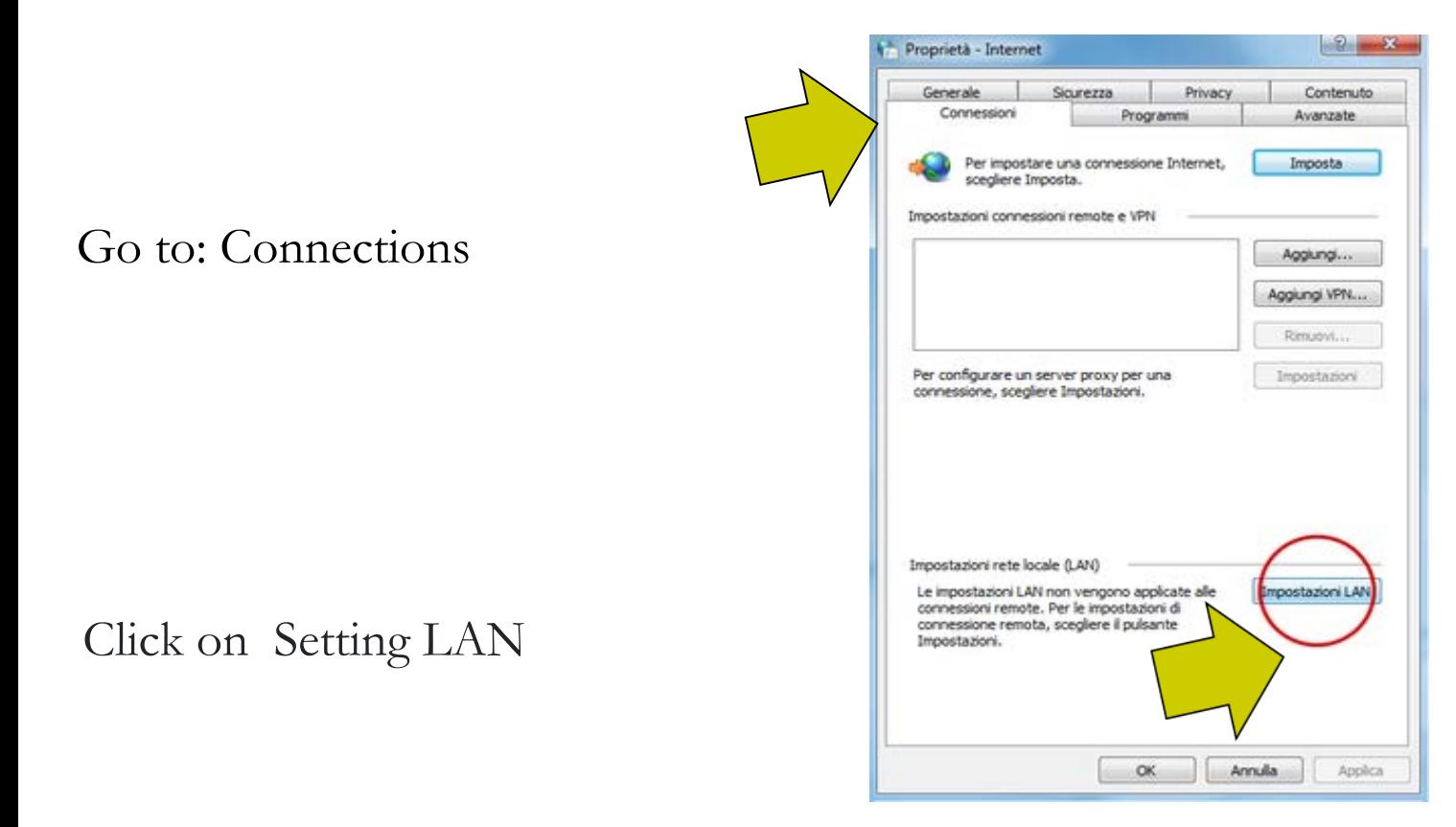

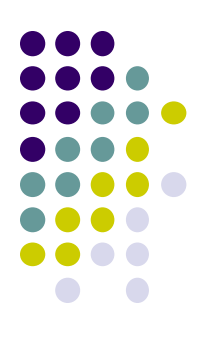

## **Proxy configuration Windows up to versione 8.1**

 $\mathcal{H}_\mathrm{c}$ 

Check the Use a proxy server box, enter in the Address field: 193.206.102.10 or

proxy.unicampania.it

Enter the number  $3128$  in the

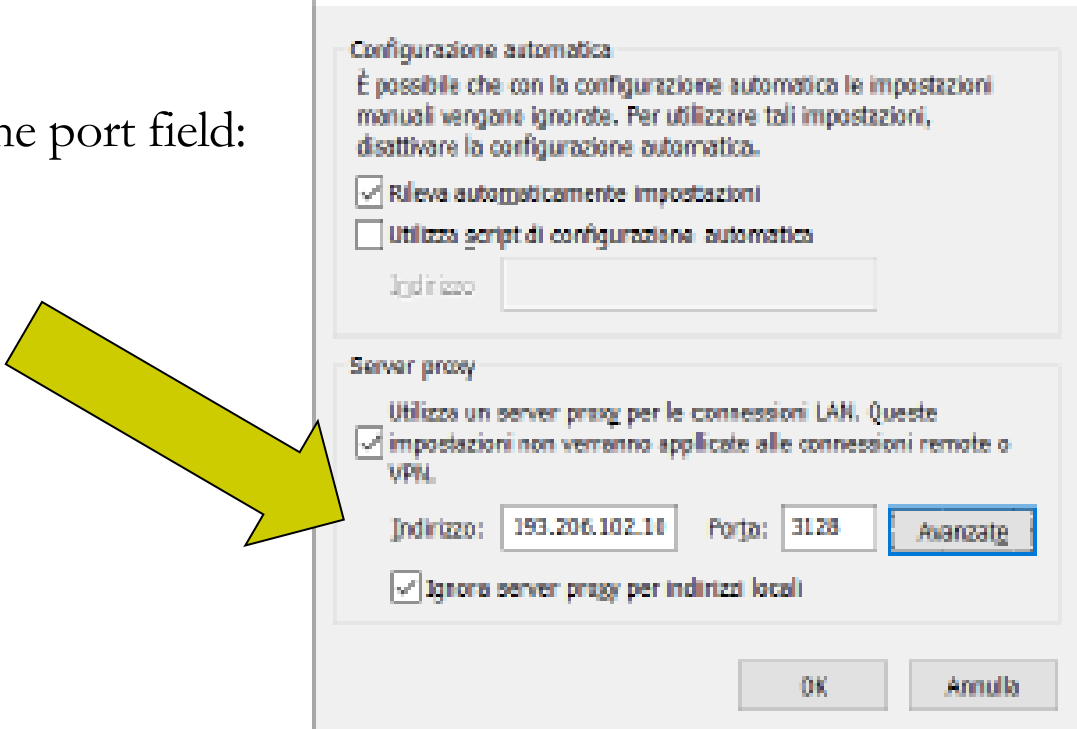

Impostazioni rete locale (LAN)

Click on OK

### **Proxy configuration Windows up to versione 8.1**

Use the same proxy server for all protocols and click on OK

To confirm press OK. After this operation, trying to view an internet page, a login mask will appear where you will have to enter the university wifi credentials

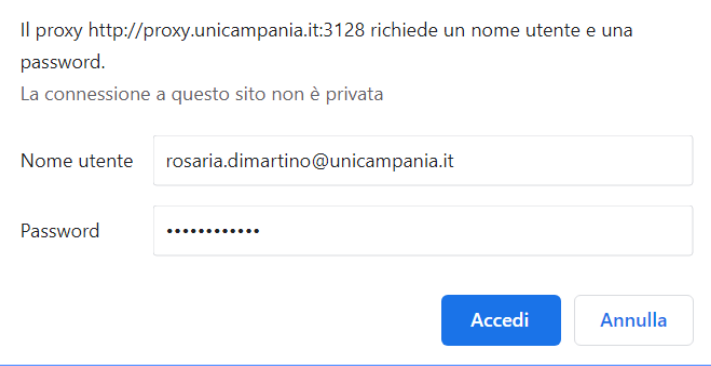

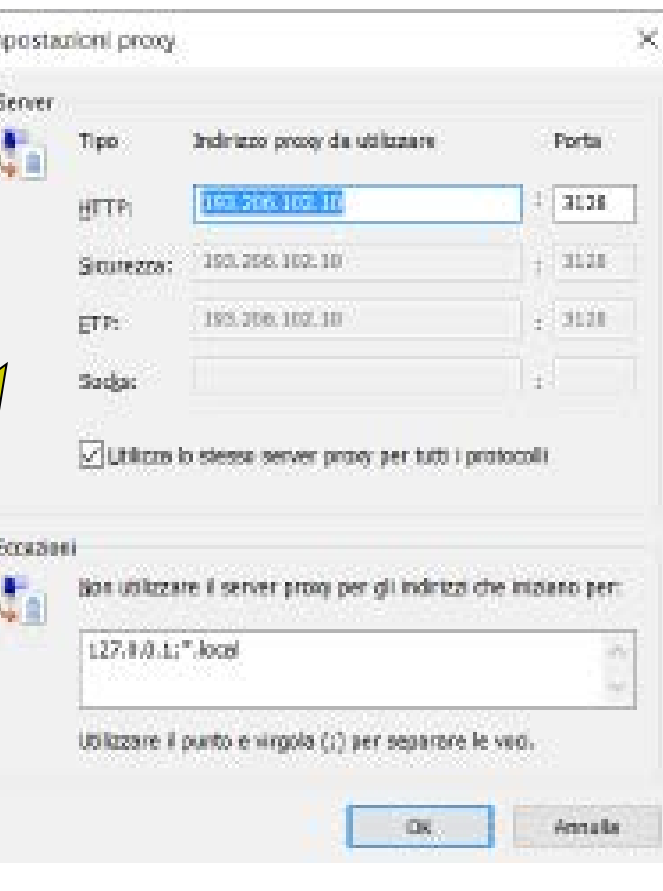

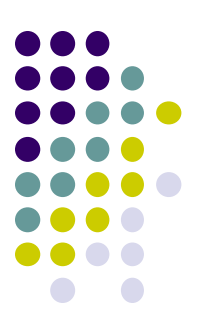

*Rosaria di Martino – Leopoldo Petrucci*

## **Proxy configuration Windows from versione 10**

From the Windows menu, click on Settings then Click Network and Internet

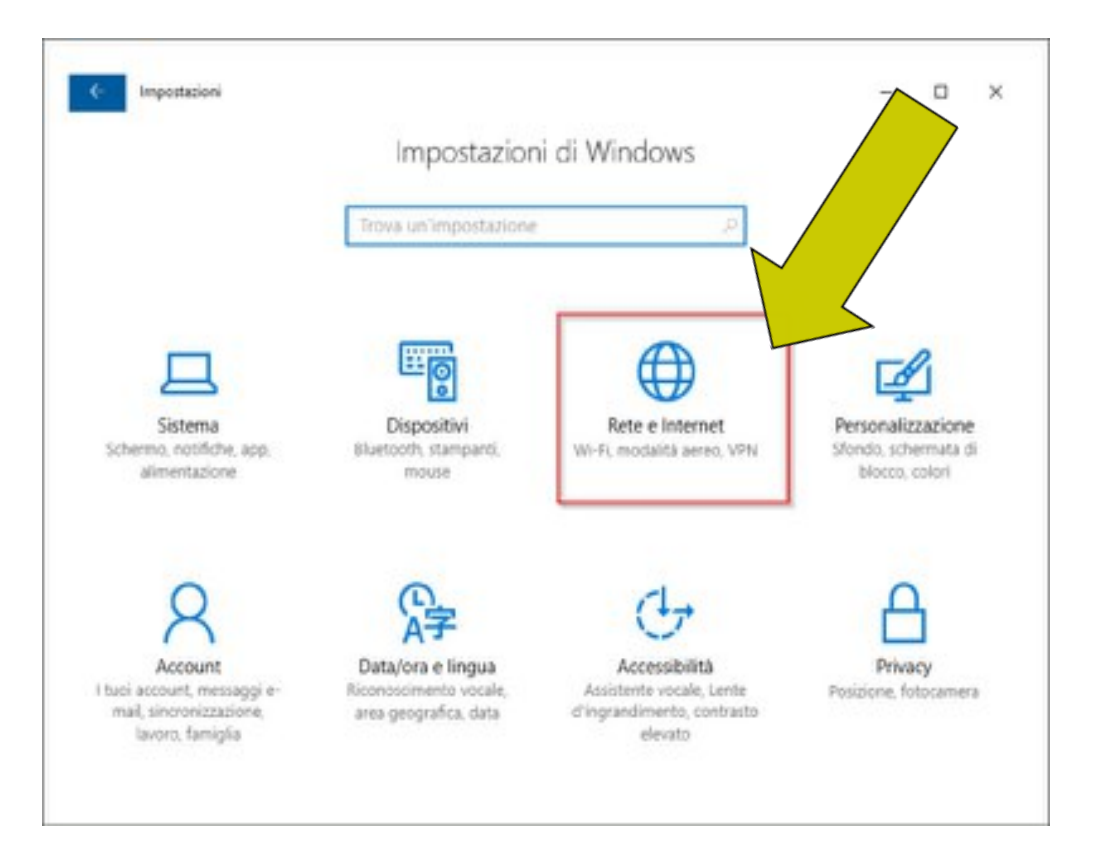

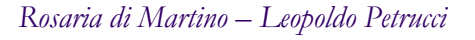

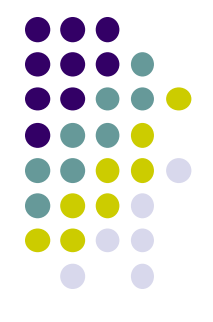

## **Proxy configuration Windows from versione 10**

In the left column, select the Proxy section

Impestazioni  $\Box$  $\times$ D Stato della rete Home ova un'impostazione Rete e Internet Ethernet Sei connesso a Internet State 雨 Ethernet c Mostra reti disponibili Connessione remota Modifica le impostazioni di rete Modifica opzioni scheda Visualitza le schede di sete e modifica le importazioni di Consumo dati conneccione. **CD** Proxy Opzioni di condivisione Decidi che cosa vuoi condividere nelle reti a cui ti connetti.

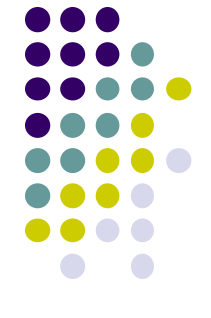

## **Proxy configuration Windows dalla versione 10 in poi**

Manual proxy configuration click the Disabled/Enabled button

Address field to write: 193.206.102.10 o proxy.unicampania.it Fild port to write 3128, click on Save. To disable the proxy select the Disabled / Enabled button then click on Save.

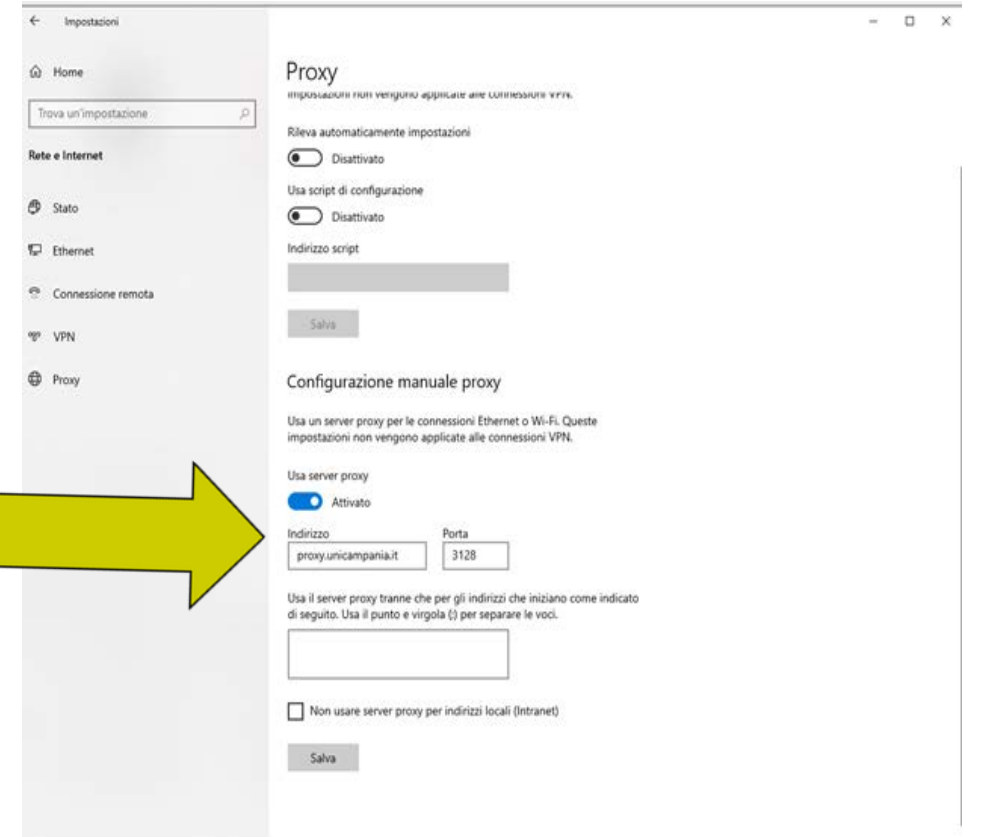

## **Proxy configuration Mozilla Firefox**

Open the Mozilla Firefox browse at the top right, open the Menu and then select Settings

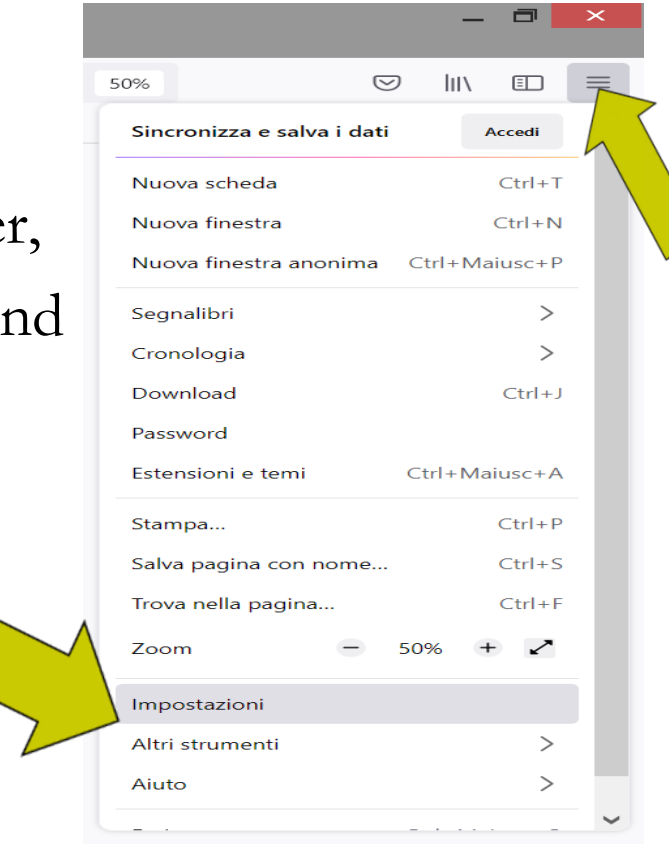

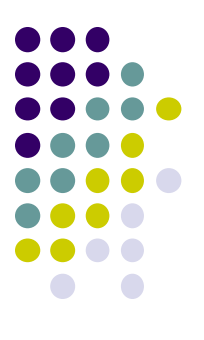

### **Proxy configuration Mozilla Firefox**

#### Open the "General" panel, click on Settings

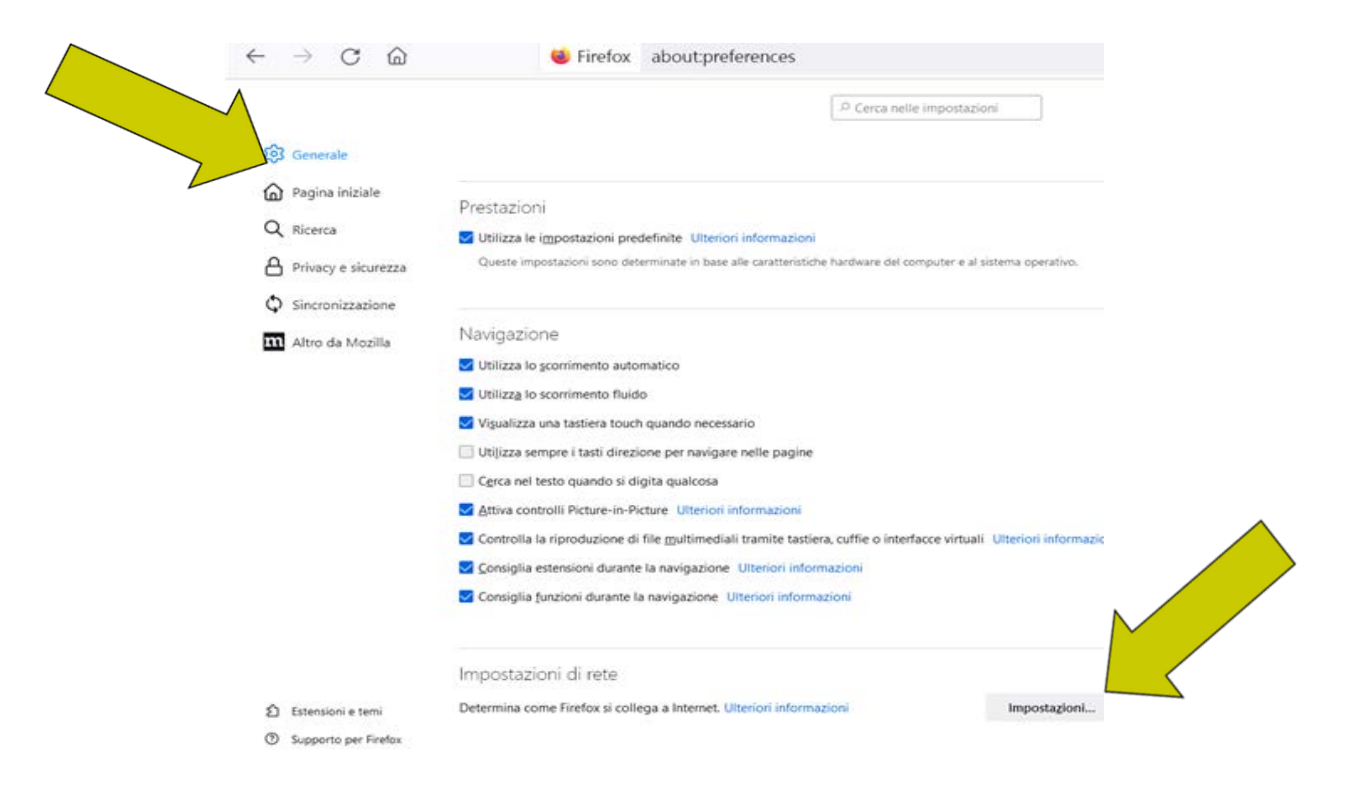

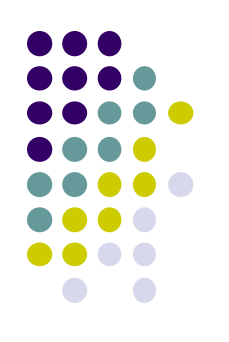

# **Proxy configuration Mozilla Firefox**

Check "Manual proxy configuration", then type proxy.unicampania.it e in the "Port" box: 3128.

Check "Use this proxy also for HTTPS".

To confirm press OK. After this operation, trying to view an internet page, a login mask will appear where you will have to enter the university wifi credentials

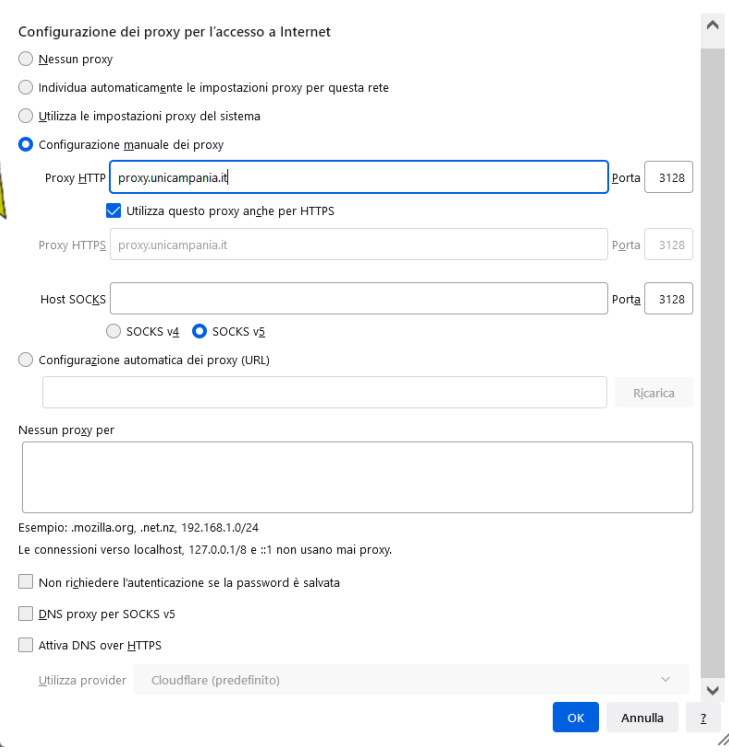

Impostazioni di connessione

## **Proxy configuration Google Chrome**

Open the Google Chrome browser and, at the top right, click on the icon with "three dots vertically"

#### Choose: Settings

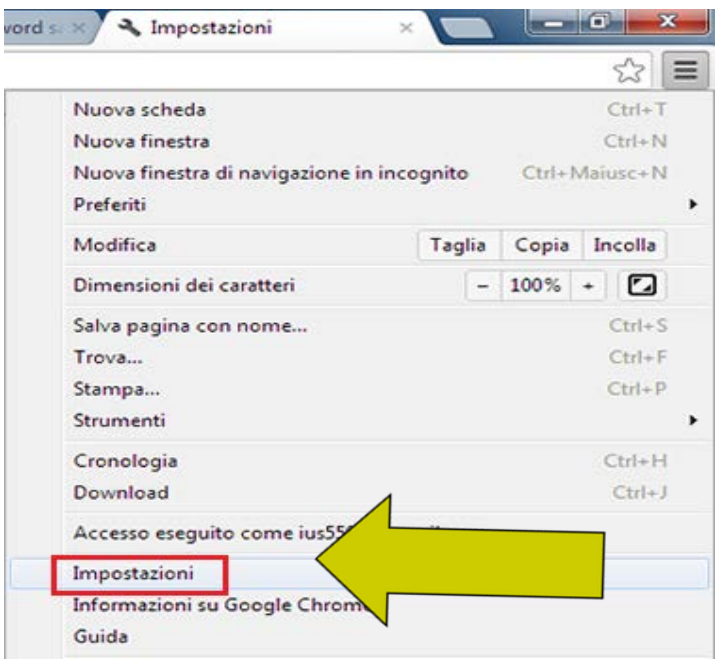

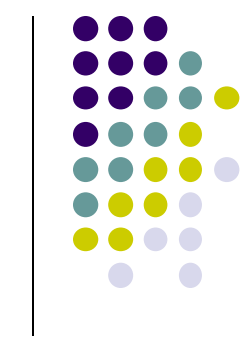

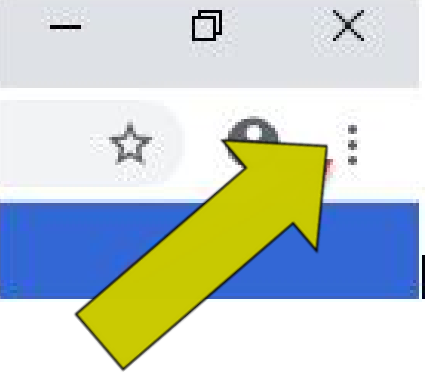

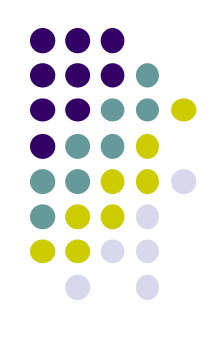

## **Proxy configuration Google Chrome**

#### Click on Advanced

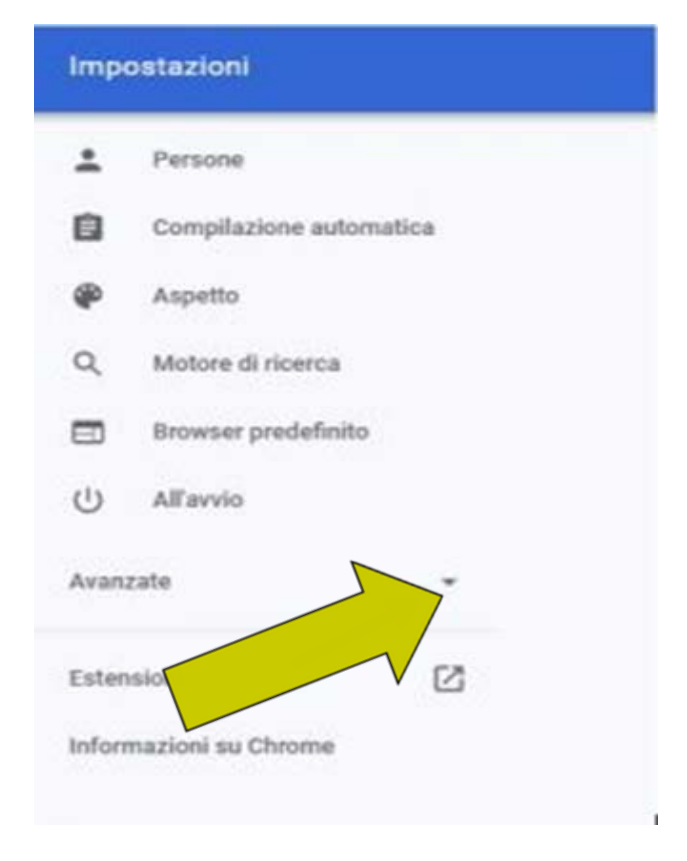

# **Proxy configuration Google Chrome**

Then click on the System item and then on the right select the item Open the computer proxy settings

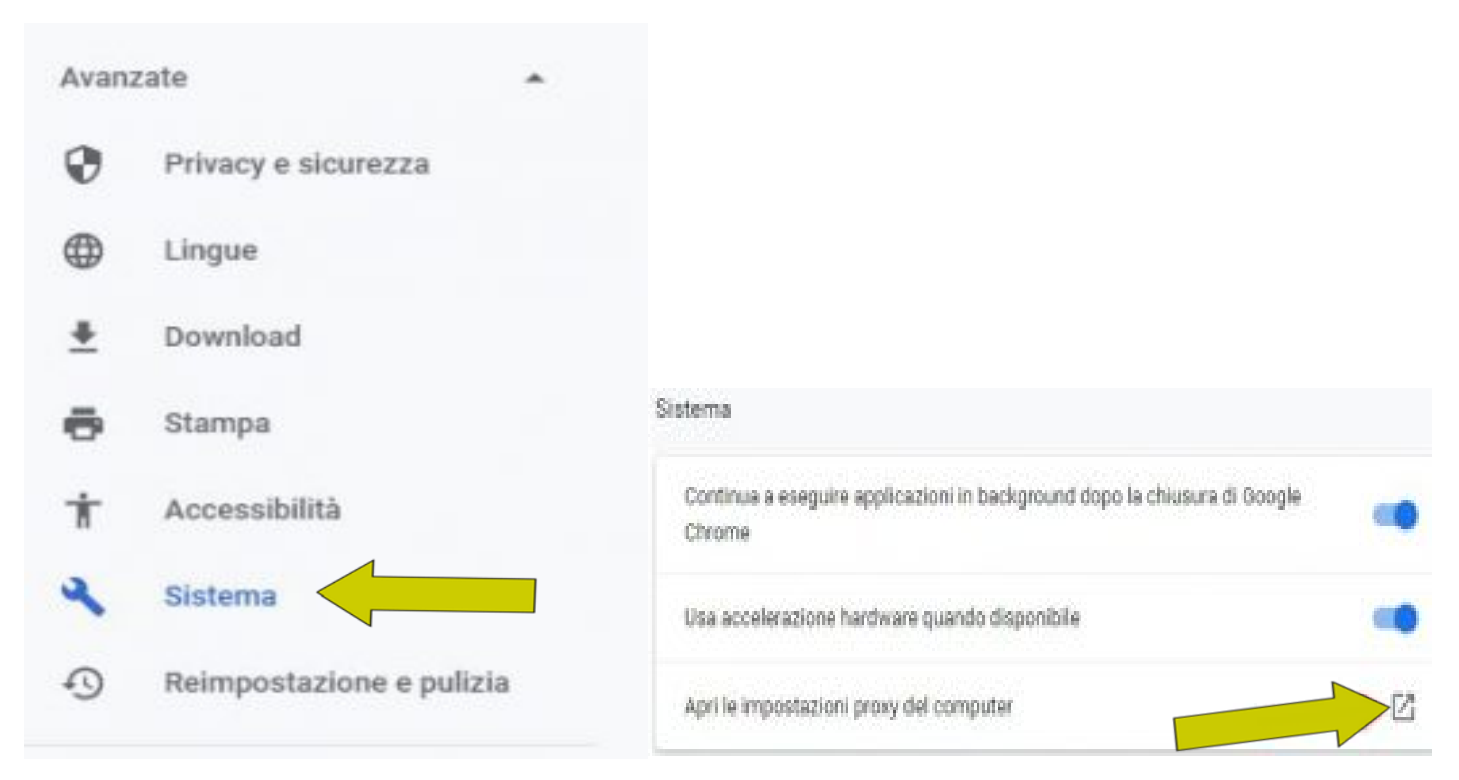

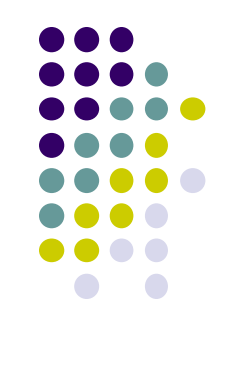

 $\Box$   $\times$ 

*<u>indhurk</u>* 

## **Proxy configuration Google Chrome**

Check Manual configuration and enter the address:https://proxy.unicampania.it [and Porta 3128](https://proxy.unicampania.it/)

Select the Enabled button Now the proxy is active.

After this operation, trying to view an internet page, a login mask will appear where you will have to enter the university wifi credentials.

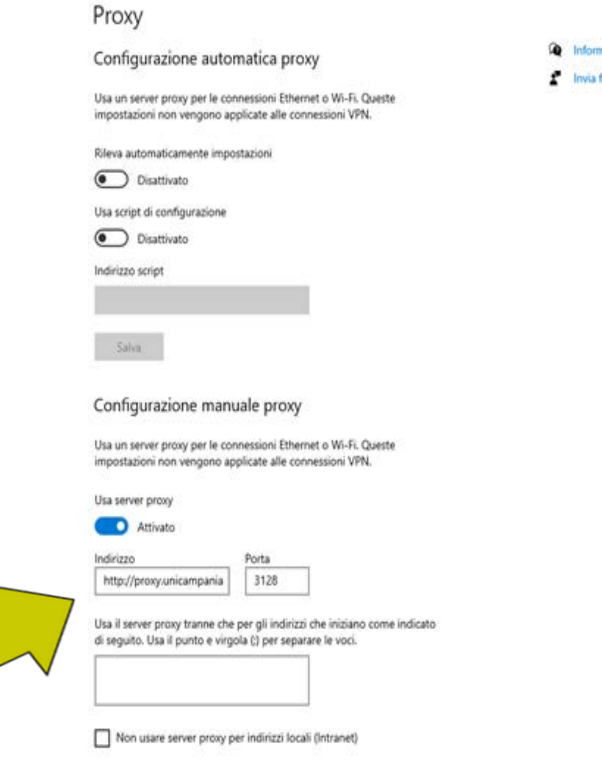

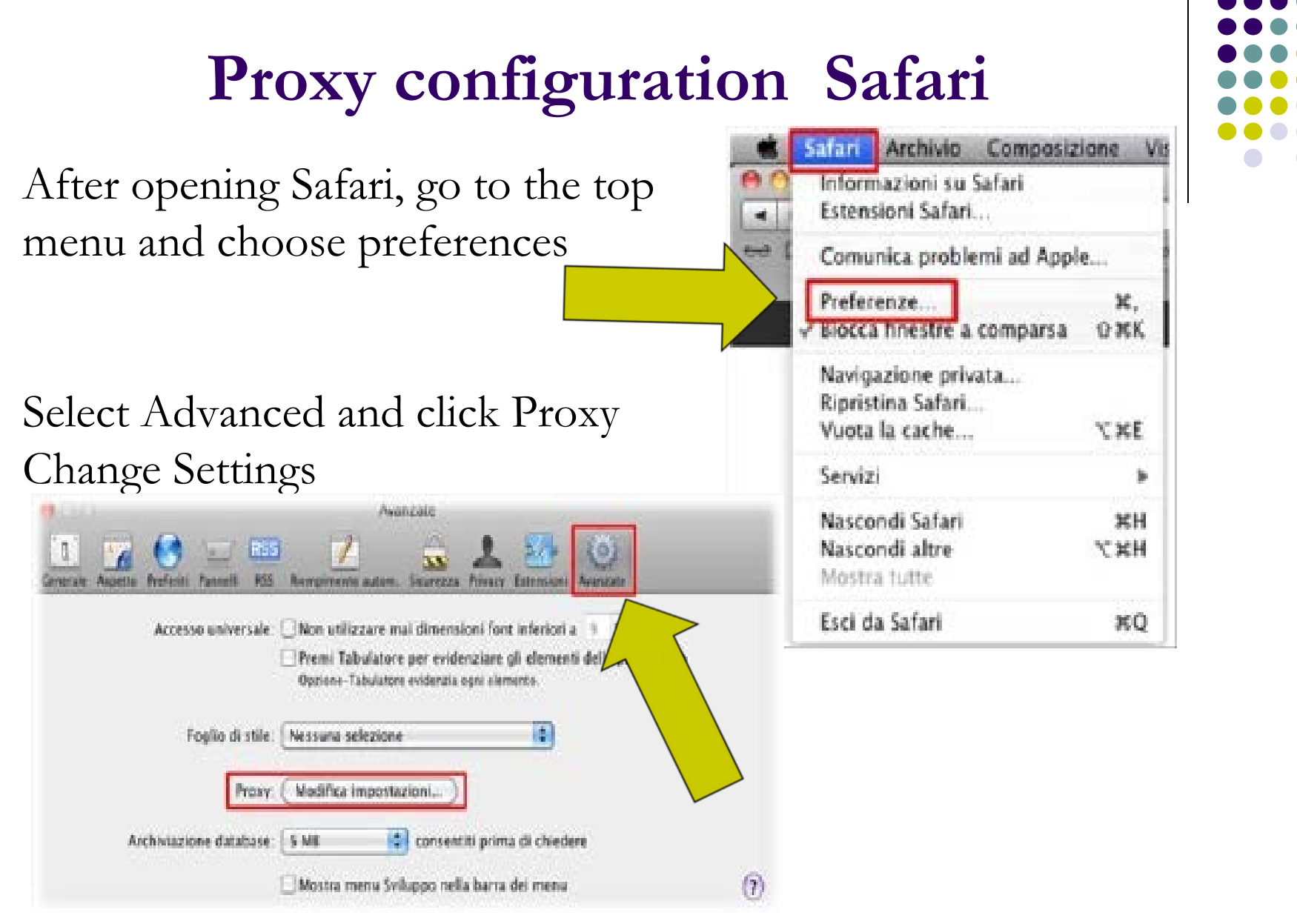

# **Proxy configuration Safari**

Check Web Proxy (HTTP) and Secure Web Proxy (HTTPS). The string in which to enter the web proxy server address will appear on the right:

proxy.unicampania.it and port 3128

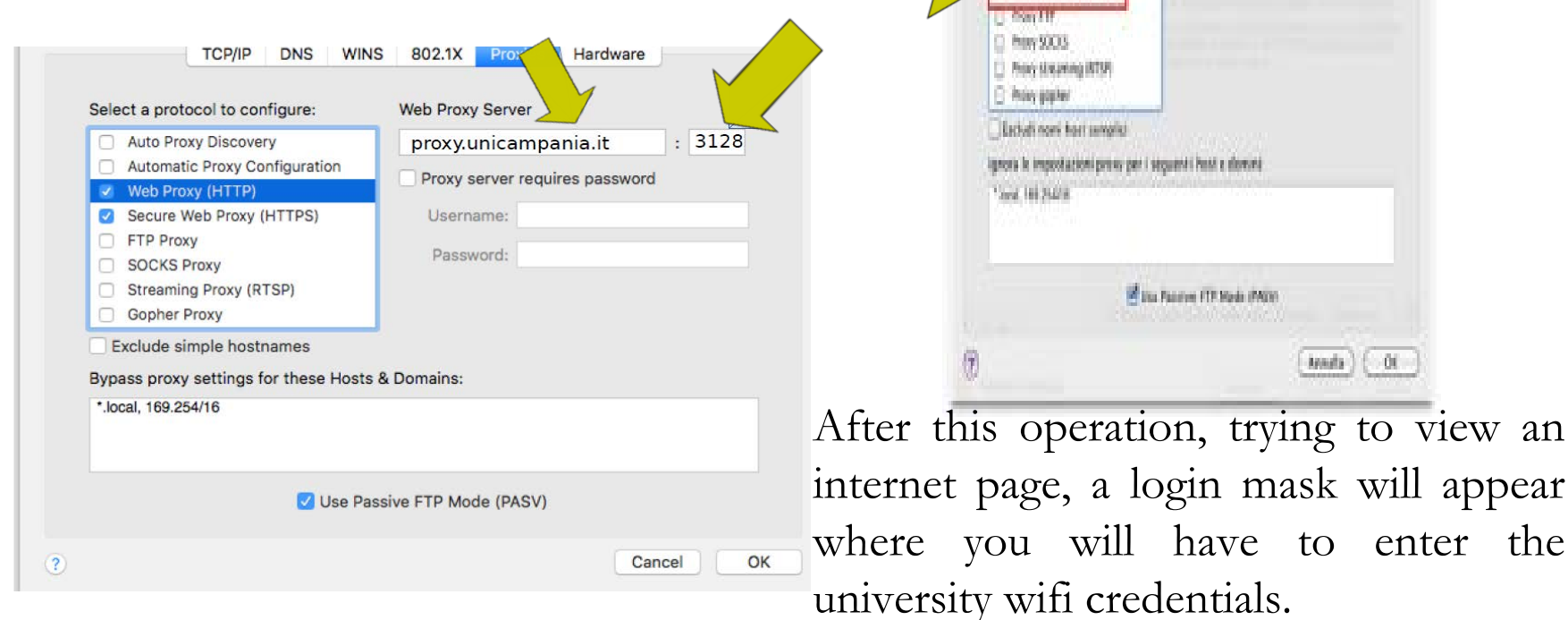

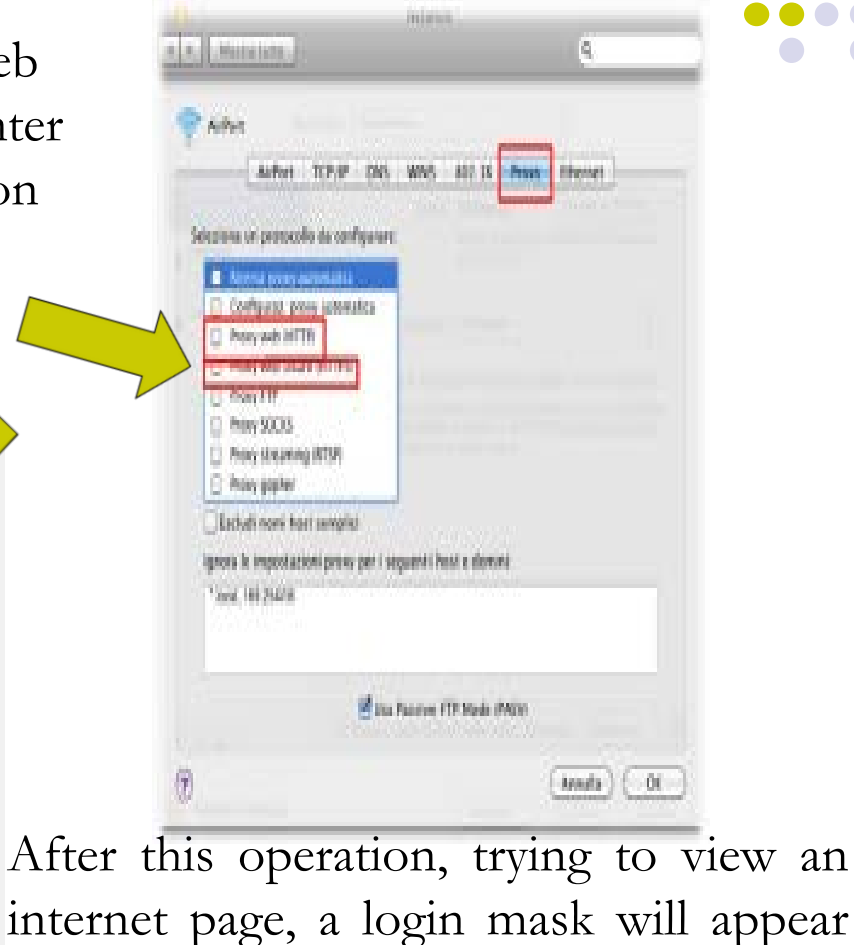

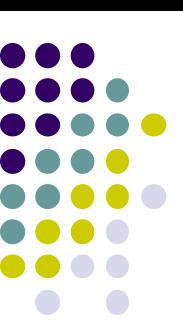